راهنمای مدیران دفاتر برای سیستم نوبت دهی دفاتر پیشخوان دولت

\* مدیران محترم می توانند از سایت ir.epishkhan ، وارد بخش سامانه نوبت دهی شده تا بتوانند از سامانه استفاده نمایند.

در پنل نوبت دهی مدیران دفاتر چهار بخش یا صفحه اصلی وجود دارد که در تصویر زیر نمایش داده شده و در مورد هر یک جداگانه توضیح داده خواهد شد .

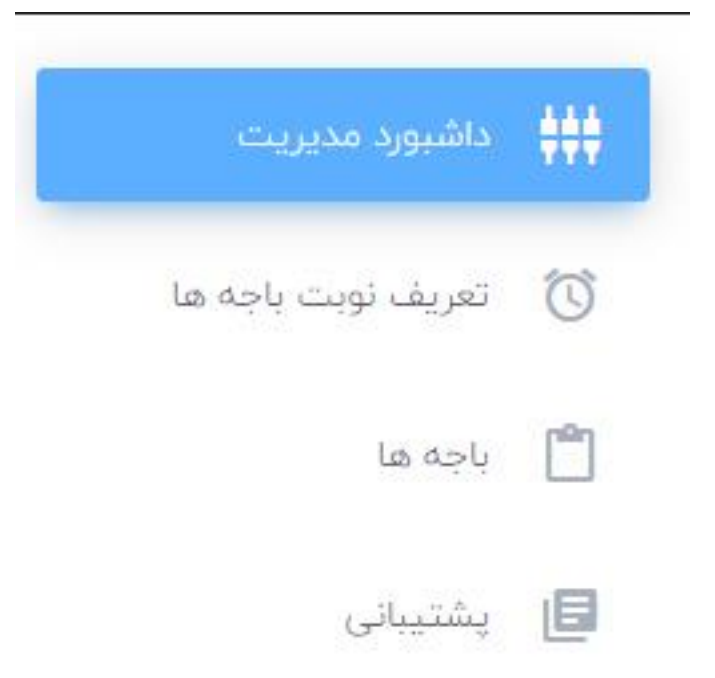

1 - داشبورد مدیریت :

در این قسمت گزارش کلی از نوبت های دریافت شده به مدیر دفتر نمایش داده می شود . طبق تصویر زیر بخش شماره 1 گزارشی از نوبت هایی که رزرو شده و نوبت هایی که هنوز رزرو نشده اند به دو شکل الف : در روز جاری ، ب : در هفت روز آینده به مدیر دفتر ارئه می شود .

در بخش شماره 2 جزئیات نوبت های رزرو شده روز گزارش می شود که شامل باجه ، بازه زمانی نوبت ، نام و شماره تلفن همراه فرد رزرو کننده نوبت جهت اعتبارسنجی و آمادگی باجه های دفتر مربوطه در دسترس خواهد بود .

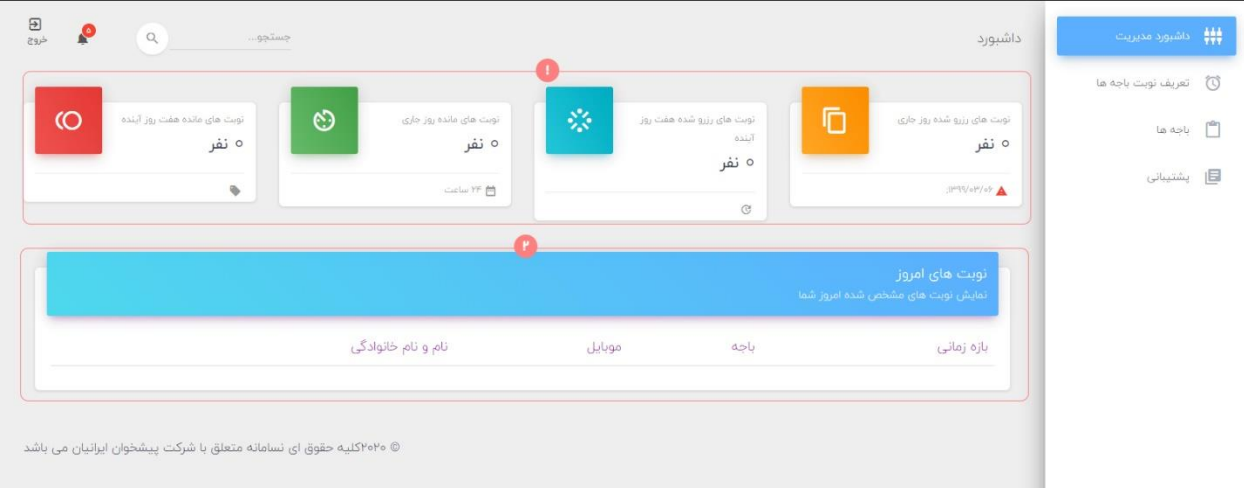

2 – تعریف نوبت باجه ها :

برای اینکه کاربران بتوانند نوبتی را به صورت آنالین و از سیستم نوبت دهی ما رزرو نماید باید ابتدا مدیر دفتر بازه های زمانی خاصی را مشخص کنند که در این بازه امکان نوبت دهی وجود دارد . از این رو مدیرانی که نوبتی را تعریف نمی کنند طبیعتاً زمانی که کاربران جهت نوبت دهی جستجو می کنند، نمی توانند دفتر مورد نظر را پیدا کرده و نوبت دهی کنند .

با توجه به تصویر زیر مدیر دفتر می تواند ساعاتی از روز را مشخص کند که در آن ساعات امکان نوبتدهی آنالین وجود دارد .

در بخش انتخاب باجه باید باجه ای برای نوبت دهی گزینش گردد) مراحل تعریف باجه ها در بخش بعدی یعنی بخش ٣ از صفحات اصلی توضیح داده خواهد شد) . سپس باید روز یا روزهایی که این باجه برای نوبتدهی تنظیم می شود را با انتخاب بازه تاریخی در دو بخش بعدی مشخص گردد . سپس در دو بخش بعدی باید بازه زمانی(ساعتی) روزانه که بین ۲ ساعت ابتدا و انتها خواهد بود مشخص گردد و در بخش پایانی تعداد نوبت هایی که می تواند در مختصات تعریف شده رزرو گردد نیز انجام می پذیرد و در پایان بر روی دکمه ایجاد نوبت کلیک می گردد .

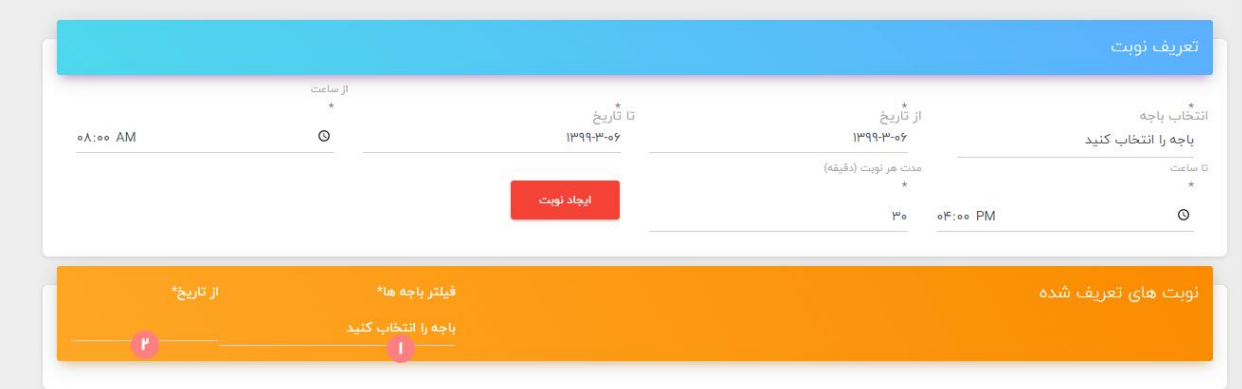

مدیر دفتر در بخش نوبت های تعریف شده می تواند سابقه نوبت های تعریف شده را ببیند و حتی می تواند با فیلتر کردن داده ها به اطالعات مورد نظر خود برسد . جهت فیلتر کردن بر اساس باجه ی خاص روی شماره 1 مشخص شده در تصویر باال کلیک می شود و برای فیلتر کردن بر اساس تاریخ خاص نیز بر روی شماره دو کلیک خواهد شد .

## 3 . باجه ها

همانطور که در بخش قبل گفته شد، به دلیل اینکه ممکن است باجه های یک دفتر خدمات مختلفی داشته باشند، در هنگام تعریف نوبت باید در ابتدا باجه خاصی که آن خدمت را ارائه می دهد انتخاب گردد و سپس روی باجه برگزیده شده زمان و تعداد نوبت قابل رزرو وارد می شدند . حال باید ابتدا به صورت جداگانه باجه ها ثبت شوند تا در دیتا های مختص به دفتر، باجه هایی وجود داشته باشند .

در این قسمت 4 بخش کلی وجود دارد 1( دکمه ساخت یک باجه جدید برای دفتر 2( ویرایش باجه هایی که از قبل تعریف شده اند 3( تعیین سرویس هایی خاص برای باجه مورد نظر)سرویس هایی که این باجه پوشش می دهد( 4( پاک کردن باجه های ساخته شده

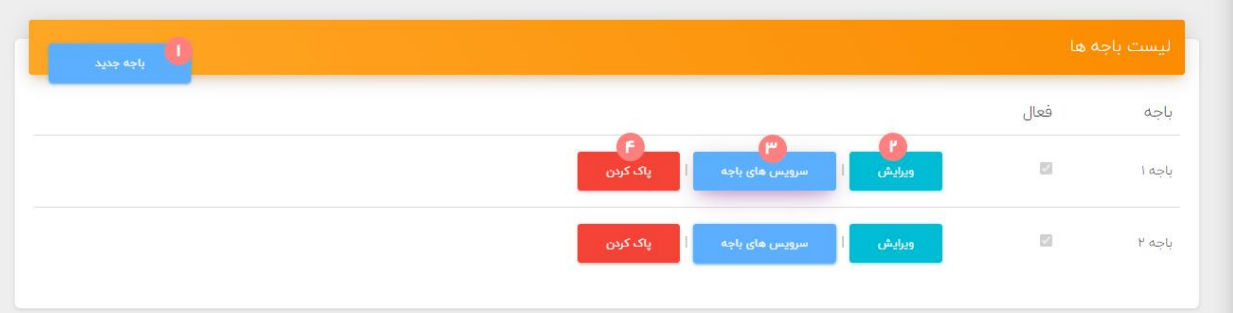

3-1 در بخش ساخت باجه جدید می توانید با وارد کردن نام یا شماره باجه و کلیک بر دکمه ایجاد، یک باجه تازه بسازید .

3-2 در بخش ویرایش نیز همانند قسمت ایجاد می توانید اطالعات باجه ساخته شده را تغییر دهید

3-3 در این قسمت )سرویس های باجه( تعیین خدمات برای باجه ها انجام می پذیرد به این شکل که در قسمت شماره 1 در تصویر زیر لیست کل خدمات وجود دارند که می توان هر یک را انتخاب کرده و با استفاده از دکمه های انتقال دهنده در قسمت شماره 2 تصویر زیر به قسمت شماره 3 انتقال داده که در قسمت شماره 3 لیست خدماتی که به این باجه خاص تخصیص داده شده نمایش داده می شود.

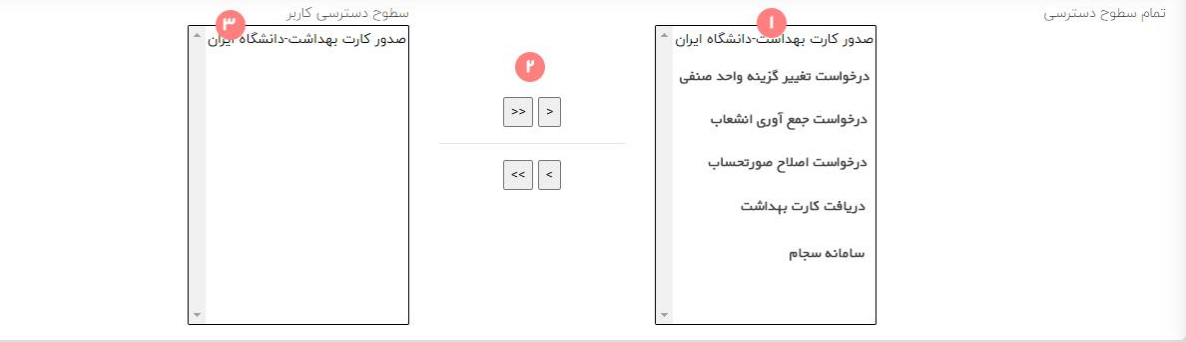